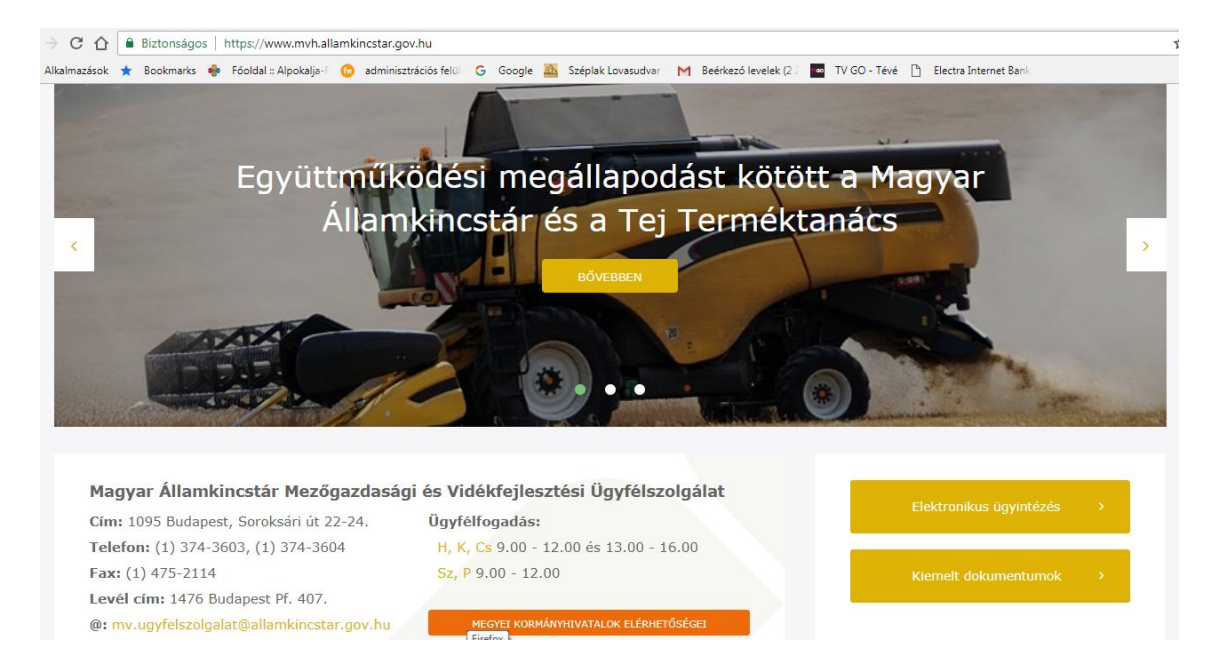

Az Elektronikus ügyintézés sárga gombot válassza, majd a fekete sávra (alkalmazás megnyitása) kattintson.

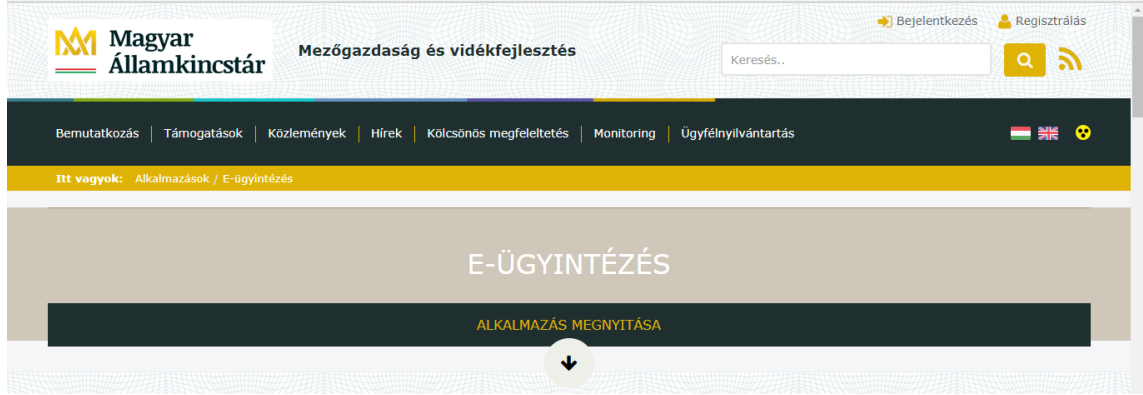

Ezt követően válassza a BEJELENTKEZÉS legördülő menüjét és ügyfélkapun keresztül lépjen be.

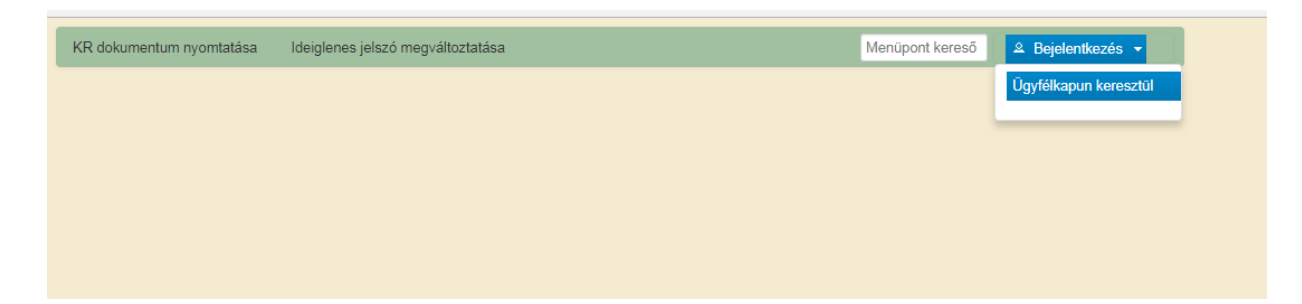

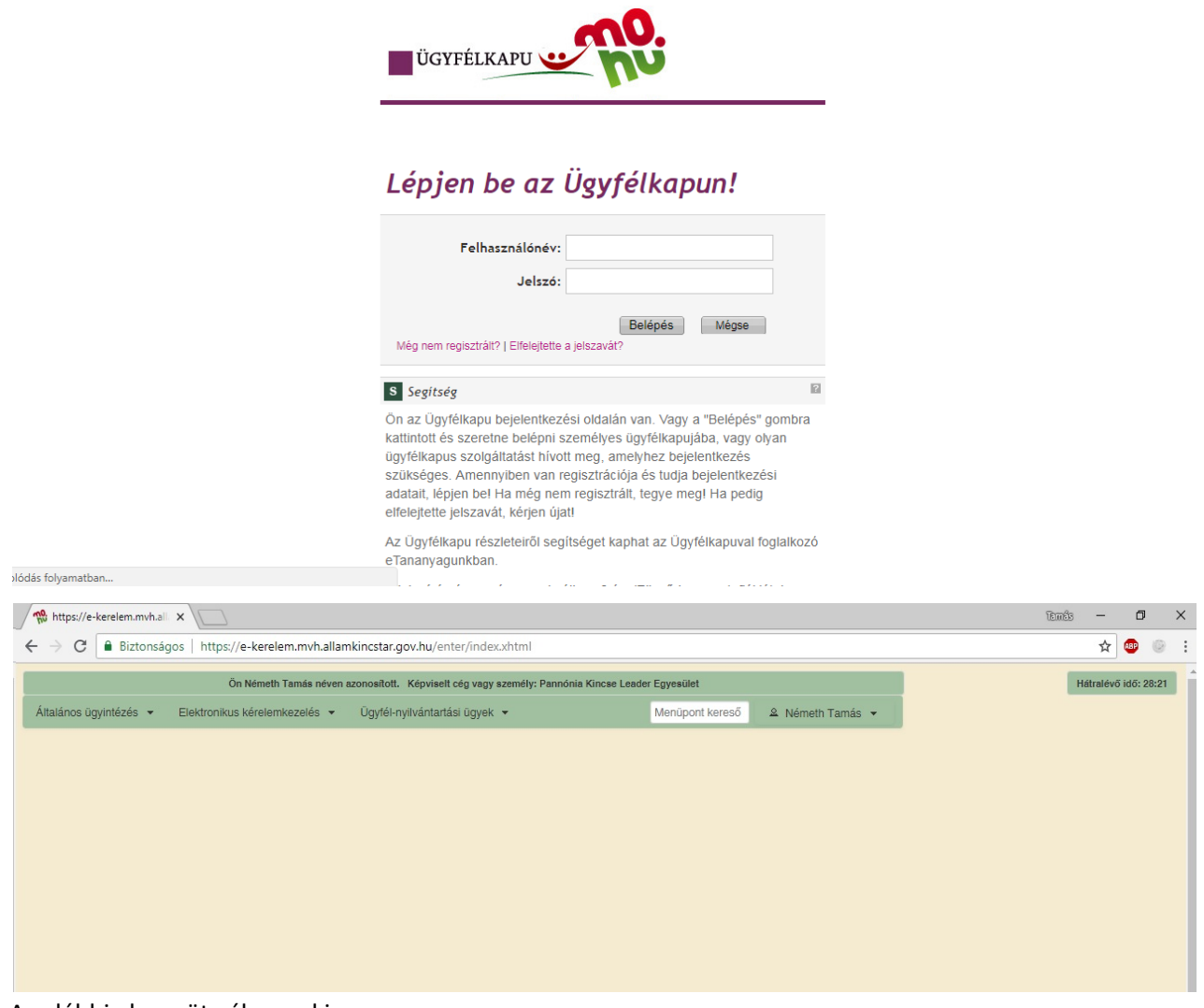

## Az alábbi almenüt válassza ki:

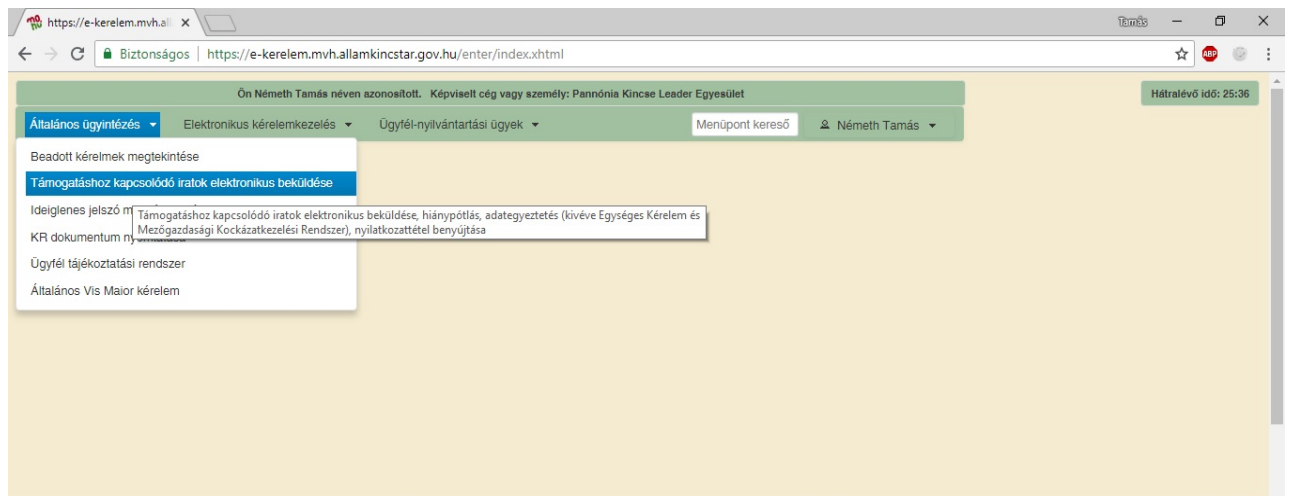

Válassza az ÚJ BEADVÁNY gombot, majd a LEADER helyi felhívások jogcímet keresse ki a legördülő menüből és nyomjon a TOVÁBB gombra.

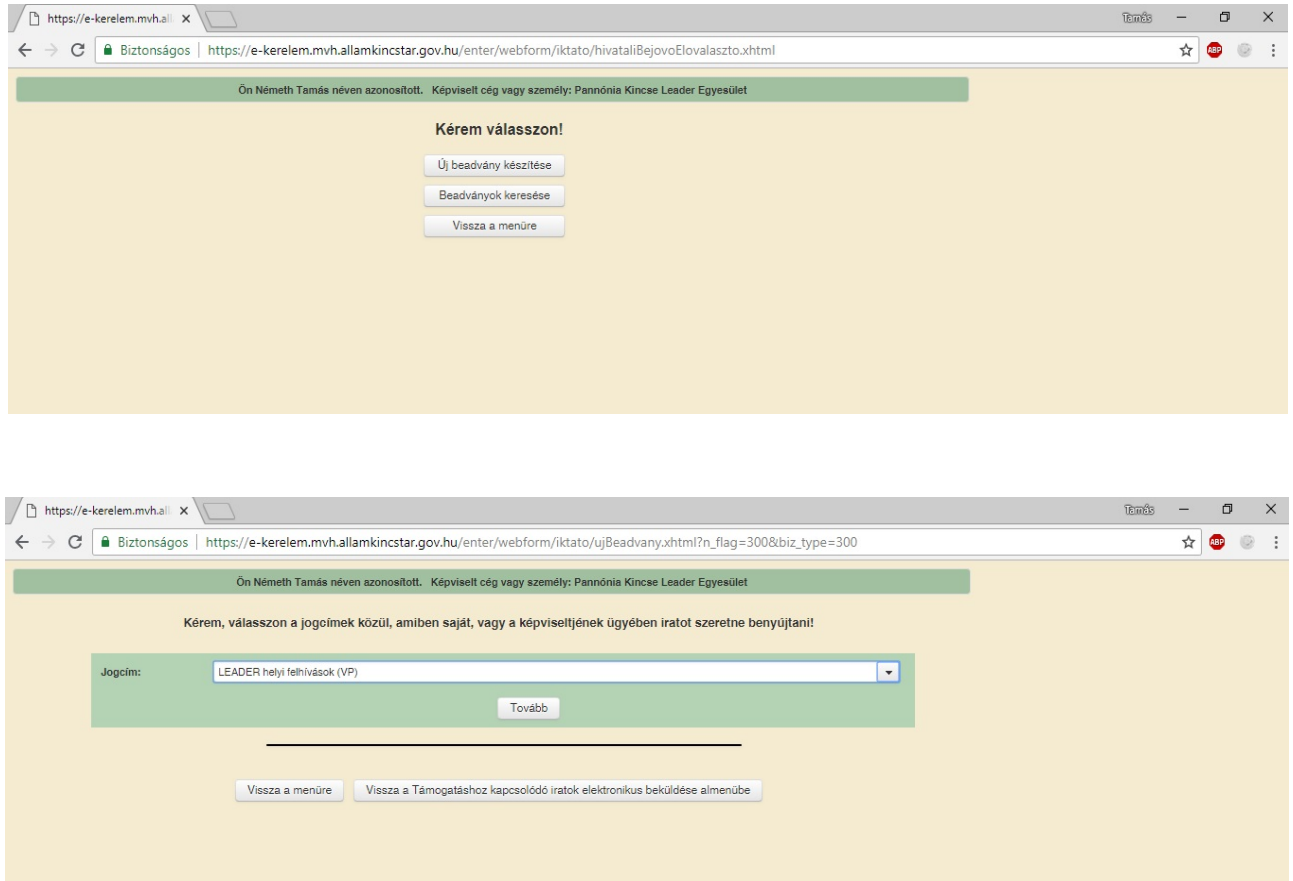

Az alábbi oldal jön be, amelyet a minta szerint legyen szíves kitölteni, és a HP dokumentumokat a Fájl kiválasztása gombra nyomva egyenként feltölteni!

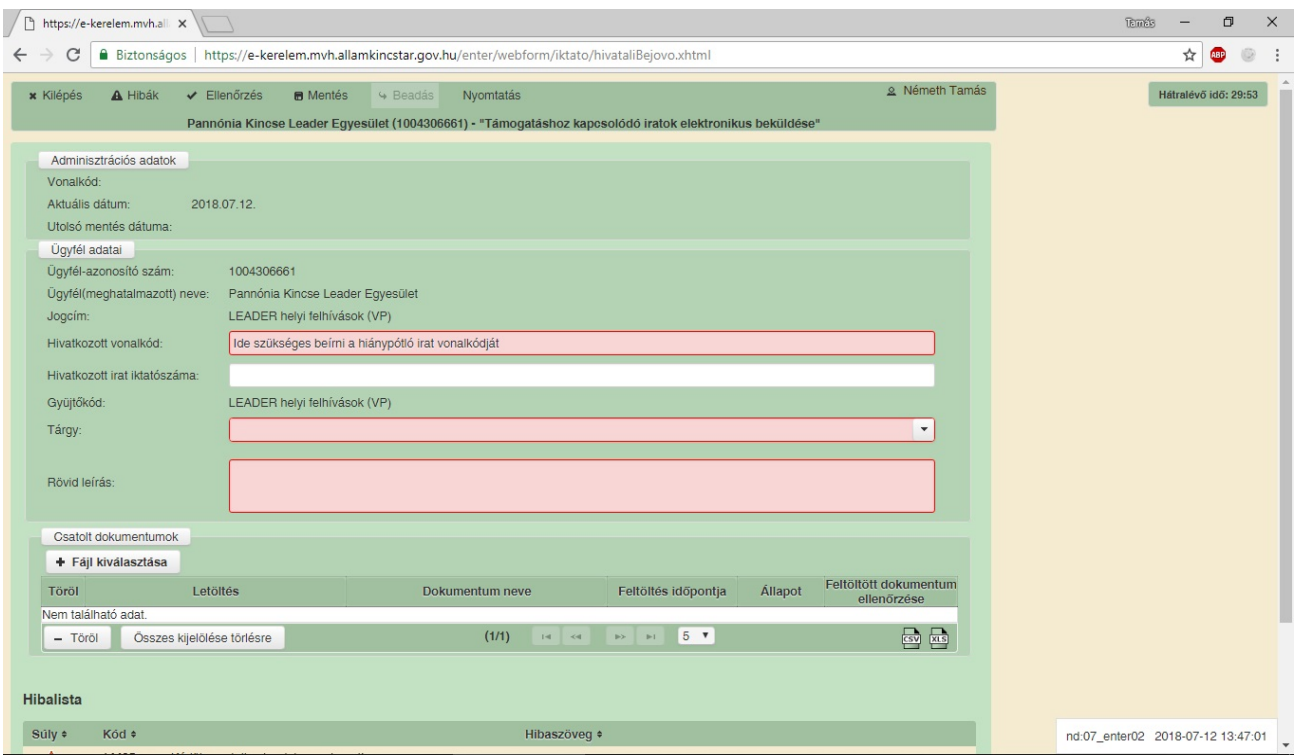